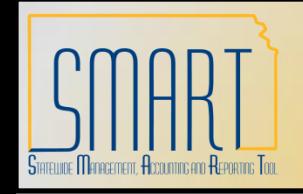

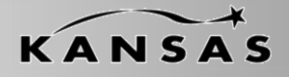

*Statewide Management, Accounting and Reporting Tool*

#### **When to Delete a Voucher**

NAVIGATION: Accounts Payable > Voucher > Add/Update > Delete Voucher

You may want to delete a voucher to:

Remove a duplicate voucher Correct a Chartfield Change the amount when the voucher exceeds thresholds

Before you may delete a voucher, the voucher must not have been:

Posted Paid or partially paid Matched

**Note:** If the voucher has been matched, you must unmatch it using the **Match Manager**  page.

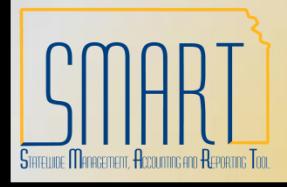

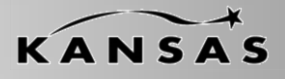

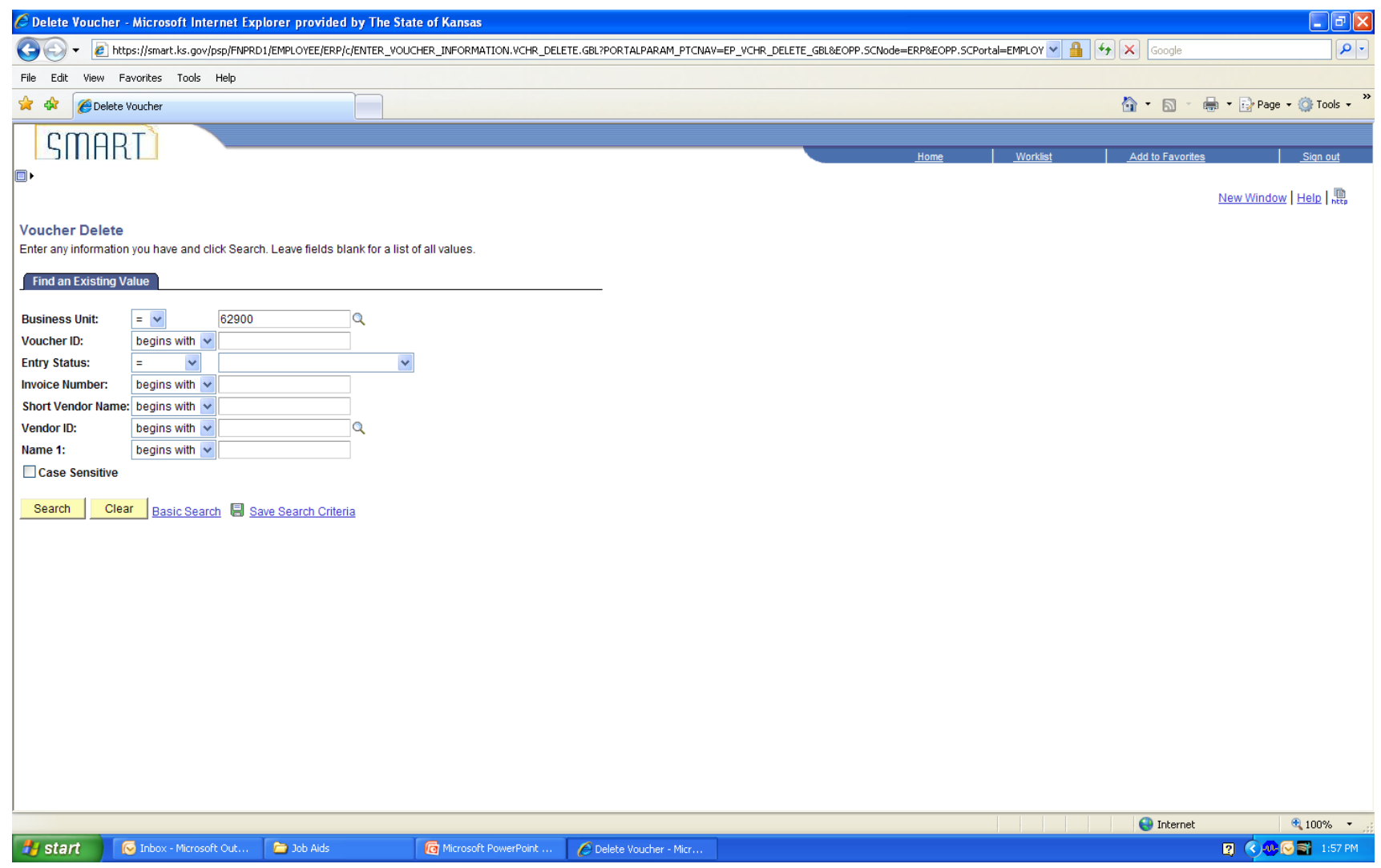

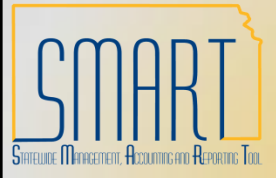

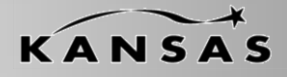

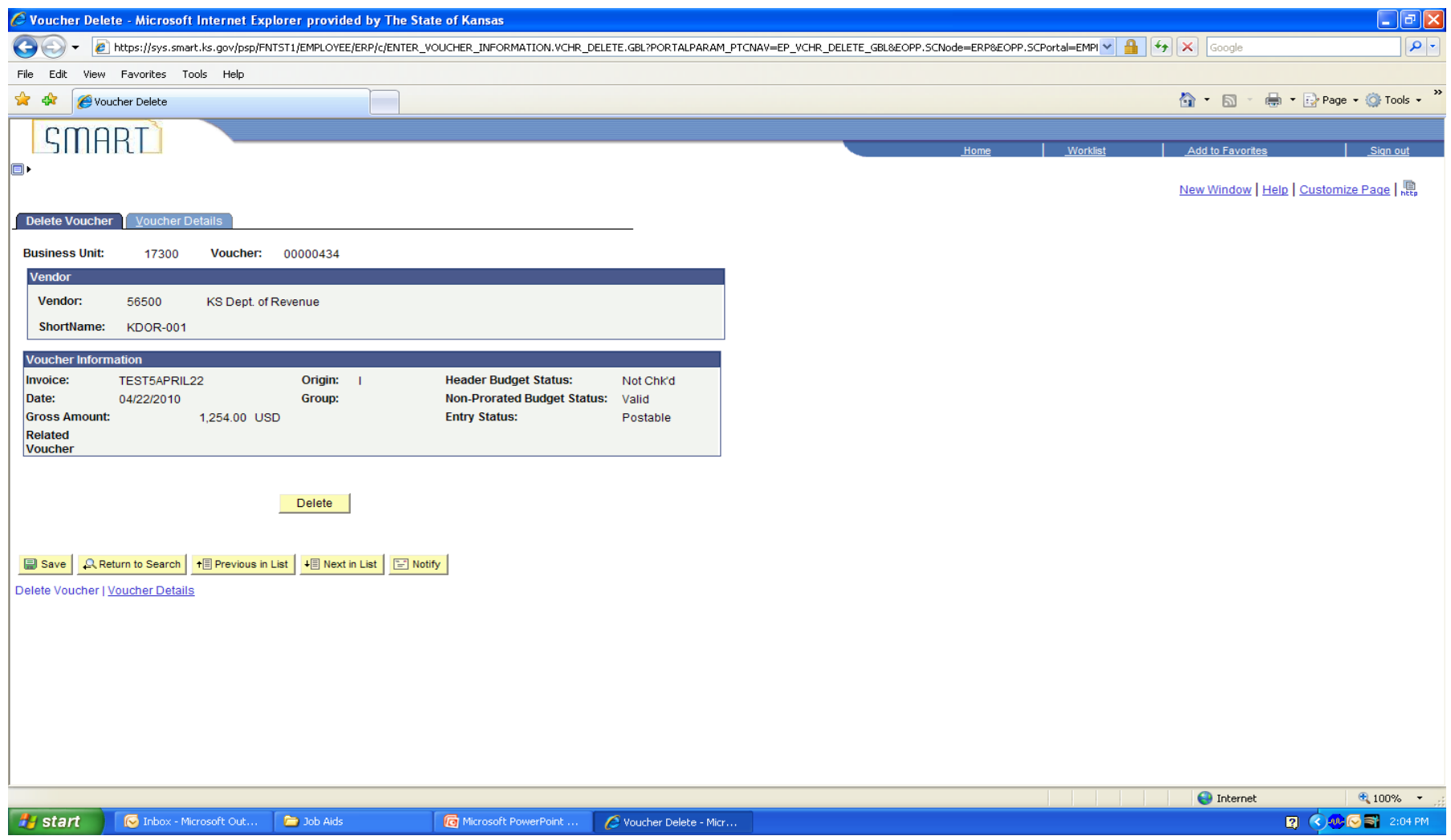

![](_page_3_Picture_0.jpeg)

![](_page_3_Picture_2.jpeg)

![](_page_3_Picture_4.jpeg)

![](_page_4_Picture_0.jpeg)

![](_page_4_Picture_2.jpeg)

*Statewide Management, Accounting and Reporting Tool*

#### **When to Close a Voucher**

NAVIGATION: Accounts Payable > Voucher > Add/Update > Close Voucher

You may want to close a voucher to:

Close the liability Consider the voucher complete Credit the associated expense accounts Debit the liability accounts

Before you may close a voucher, the voucher must be:

Posted Not related to a PO (Not matched) Not selected for payment Not paid

**Note:** Vouchers that have been matched and posted but not yet paid can be closed unless the voucher is related to a purchase order (PO). If the voucher relates to a PO, a reversal voucher must be entered in order to restore the encumbrance.

![](_page_5_Picture_0.jpeg)

![](_page_5_Picture_2.jpeg)

![](_page_5_Picture_25.jpeg)

![](_page_6_Picture_0.jpeg)

![](_page_6_Picture_2.jpeg)

![](_page_6_Picture_4.jpeg)

![](_page_7_Picture_0.jpeg)

![](_page_7_Picture_2.jpeg)

*Statewide Management, Accounting and Reporting Tool*

Training Aids:

<http://da.ks.gov/smart/Training/CourseMaterials/SMARTCourseCatalog.htm>